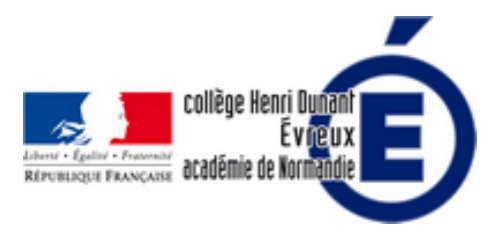

### **Tutoriels CANVA**

- La vie du collège - Le numérique -

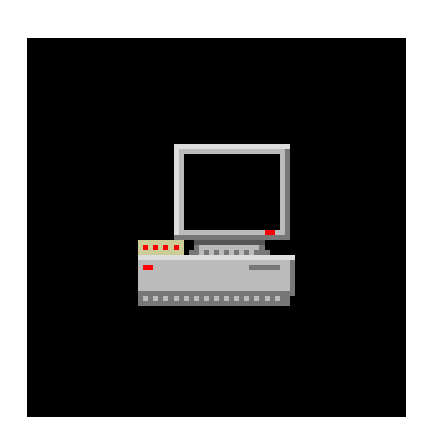

Date de mise en ligne : samedi 6 août 2022

**Copyright © Collège Henri Dunant - Tous droits réservés**

**Canva, un studio graphique en ligne qui permet de créer de manière intuitive des visuels est désormais gratuit dans sa version pro pour tous les enseignants...et pour leurs élèves.**

Sommaire

- Qu'est-ce que Canva ?
- La version pro de Canva : (...)
- 1. Comment s'inscrire à (...)
- 2. Comment créer plusieurs (...)
- [3. Comment inviter des](https://dunant-evreux-col.spip.ac-rouen.fr/spip.php?page=article_pdf&id_article=3003#outil_sommaire_0) (...)
- [4. Comment rejoindre une \(...\)](https://dunant-evreux-col.spip.ac-rouen.fr/spip.php?page=article_pdf&id_article=3003#outil_sommaire_1)
- [5. Un tutoriel sur les \(...\)](https://dunant-evreux-col.spip.ac-rouen.fr/spip.php?page=article_pdf&id_article=3003#outil_sommaire_2)
- [6. Un tutoriel plus complet](https://dunant-evreux-col.spip.ac-rouen.fr/spip.php?page=article_pdf&id_article=3003#outil_sommaire_3)
- [7. Tutoriels de ProLearning](https://dunant-evreux-col.spip.ac-rouen.fr/spip.php?page=article_pdf&id_article=3003#outil_sommaire_4)
- [8. Un tutoriel : la version](https://dunant-evreux-col.spip.ac-rouen.fr/spip.php?page=article_pdf&id_article=3003#outil_sommaire_5)
- [9. Un tutoriel : 10 astuc](https://dunant-evreux-col.spip.ac-rouen.fr/spip.php?page=article_pdf&id_article=3003#outil_sommaire_6)[es](https://dunant-evreux-col.spip.ac-rouen.fr/spip.php?page=article_pdf&id_article=3003#outil_sommaire_7)
- 10. Un tutoriel : ajouter
- [11. Un tutoriel : faire \(...\)](https://dunant-evreux-col.spip.ac-rouen.fr/spip.php?page=article_pdf&id_article=3003#outil_sommaire_8)
- [12. Un tutoriel : faire \(...\)](https://dunant-evreux-col.spip.ac-rouen.fr/spip.php?page=article_pdf&id_article=3003#outil_sommaire_9)

[info [document - PNG - 91.8 k](https://dunant-evreux-col.spip.ac-rouen.fr/spip.php?page=article_pdf&id_article=3003#outil_sommaire_12)o]

### **Qu'est-ce que Canva ?**

Canva est un **studio graphique en ligne** qui permet de créer de manière intuitive des visuels de toutes sortes comme un vrai pro : **posters, affiches, infographies, présentations (diaporama), vidéos, ou encore emploi du temps scolaire pour la classe, CV, logo**... Une boîte à outils complète pour intégrer des visuels de qualité dans votre pratique pédagogique. Canva a réussi à faire de la création graphique un véritable jeu d'enfant où **tout se fait par glisser-déposer.**

**DES EXEMPLES** (cliquez sur l'exemple pour la voir en détail) :

https://www.canva.com/design/DAE7CroSc6E/owupJrWpa0qrqYqrxHC73A/view?utm\_content=DAE7CroSc6E&utm\_ campaign=designshare&utm\_medium=link&utm\_source=homepage\_design\_menu

## **[La version pro de Canva : Canva Éduca](https://www.canva.com/design/DAE7CroSc6E/owupJrWpa0qrqYqrxHC73A/view?utm_content=DAE7CroSc6E&utm_campaign=designshare&utm_medium=link&utm_source=homepage_design_menu)tion... gratuite pour les enseignants et leurs élèves**

Les enseignants peuvent **utiliser gratuitement les outils et les contenus de Canva pro sans aucune restriction** : c'est Canva Éducation. Vous allez ainsi pouvoir vous doter d'un outil formidable pour tous vos besoins graphiques en classe. Le tout avec une s**implicité d'utilisation** vraiment étonnante. Cela tombe bien avec cette version

éducation vous allez pouvoir aussi **mettre l'outil à disposition de vos élèves**.

Les enseignants vont pouvoir bénéficier de tous les outils disponibles, mais ils vont aussi pouvoir **y inscrire leur(s) classe(s)**. Enseignants comme élèves pourront dès lors bénéficier de toutes les fonctionnalités pro de l'outil. Ce n'est pas rien. Les abonnés pro de Canva ont accès à :

- [-] Plus de 2 millions d'images, d'illustrations et d'icônes gratuites.
- [-] Plus de 20 000 modèles accessibles gratuitement.
- [-] Accès au créateur de GIF et de films pour donner vie aux créations des élèves.

Cette version de Canva pour l'enseignement s'enrichit également de **nombreux modèles de créations graphiques** prêtes à servir pour le monde de l'**éducation**.

Cette version de Canva va aussi et c'est un de ses grands avantages vous permettre d'**organiser le travail en groupe dans la classe**. Chaque élève pourra avoir accès à l'outil pour ses propres besoins, mais vous pourrez aussi créer des dossiers de classe pour bien organiser tous vos projets. Avec Canva, les projets de groupe deviennent très simples à mettre en place et à suivre. Vous allez pouvoir rassembler votre groupe classe et partager vos ressources, vos designs et vos modèles.

### **1. Comment s'inscrire à Canva Éducation ?**

- 1. Accédez à la page d'inscription à Canva Éducation.
- 2. Inscrivez-vous à Canva Éducation avec votre adresse mail académique.
- 3. Suivez les invites pour vous inscrire.
- 4. Après l'inscription, indiquez que vous êtes enseignant.
- 5. Cliquez sur Vérifier.
- 6. Si vous vous êtes inscrit avec un domaine de messagerie vérifié dans l'éducation, vous y aurez accès immédiatement.

**Lien de Canva présentant Canva Éducation** : https://www.canva.com/fr\_fr/help/about-canva-for-education/

# **2. Comment créer plu[sieurs classes dans Canva](https://www.canva.com/fr_fr/help/about-canva-for-education/) Éducation ?**

Si vous ne souhaitez utiliser Canva que de **façon ponctuel, vous pouvez ne pas créer de classe supplémentaire** (vous aurez une classe unique), Dans ce cas, passez à l'étape 3 (inviter des collègues et élèves).

Mais, si vous voulez **utiliser Canva avec plusieurs classes clairement identifiées**, il vaut mieux **créer les classes avant d'inviter les élèves** (comme cela vous les inviterez directement dans leur classe) :

- 1. Dans le coin supérieur de la page d'accueil, cliquez sur l'icône représentant une roue dentée™ pour accéder aux paramètres de votre compte.
- 2. Cliquez sur l'onglet à gauche Facturation et équipes.
- 3. Sous la section Classe, cliquez sur Créer une nouvelle classe.
- 4. Attendez que la page soit actualisée. La page d'accueil de la nouvelle classe s'ouvrira alors.

**Lien Canva sur la gestion des classes (renommer, créer, modifier)** : https://www.canva.com/fr\_fr/help/create-and-customize-classes/

 **N.B. !** : vos classes créées apparaissent ensuite sur la page d'accueil dans le menu à gauche en haut, vous utilisez [la flèche pour les sélectionner. Vous pouvez ensuite en sélection](https://www.canva.com/fr_fr/help/create-and-customize-classes/)nant chaque classe inviter les élèves de la classe avec un lien.

#### **Un tutoriel vidéo de Jean-Simon Gardner avec index :**

- 1. 0:00 Introduction
- 2. 0:09 Création d'une classe
- 3. 1:00 Renommer sa classe
- 4. 1:06 Inviter des élèves
- 5. 1:43 Inviter à partir de Classroom
- 6. 2:22 Créer et partager à ses élèves
- 7. 2:49 Créer un dossier
- 8. 3:04 Envoyer un devoir
- 9. 3:42 La section Devoirs
- 10. 4:05 Commenter les productions
- 11. 4:23 Retourner un devoir à l'élève
- 12. 5:05 Du point de vue de l'élève

## **3. Comment inviter des collègues et des élèves dans votre classe ?**

 **N.B.** : si vous ne souhaitez utiliser **Canva que de façon ponctuel**, vous pouvez ne pas créer de classe supplémentaire (vous aurez une classe unique), Mais, si vous voulez **utiliser Canva avec plusieurs classes clairement identifiées,** il vaut mieux créer les classes avant d'inviter les élèves :

Il existe **plusieurs méthodes pour inviter** vos collègues et vos élèves à rejoindre votre classe : saisissez leur **adresse e-mail**, partagez des **liens d'invitation** ou importez votre **classe Google Classroom**.

 **N.B.** : Les **élèves de moins de 13 ans** ont besoin du **consentement parental** pour utiliser Canva Éducation.

**Lien Canva pour les invitations** : https://www.canva.com/fr\_fr/help/invite-teachers-and-students/

Lien Canva pour supprimer ou modifier un invité : https://www.canva.com/fr\_fr/help/manage-members/

#### **4. Comment rejoindre un[e classe pour les élèves ?](https://www.canva.com/fr_fr/help/manage-members/)**

Lorsque vous êtes invité à un cours, vous recevrez l'invitation par e-mail ou un lien sur l'ENT. Cliquez sur Rejoindre la classe dans l'e-mail ou sur le lien pour accepter. **Si vous n'êtes pas encore un utilisateur Canva, vous devrez d'abord vous inscrire avec la version gratuite.**

### **5. Un tutoriel sur les bases de création Canva Éducation**

Tutoriel très synthétique d'une professeure d'espagnol Marion vous présentant les bases avec un exemple d'une page de cours :

#### **6. Un tutoriel plus complet avec index :**

- 1. 00:00 Intro
- 2. 00:24 Créer un Compte CANVA
- 3. 00:36 Régler Paramètres CANVA
- 4. 01:07 l'interface de CANVA
- 5. 03:11 Créer un nouveau Design CANVA
- 6. 04:30 Outils de mise en forme CANVA
- 7. 05:44 Changer la couleur d'arrière-plan
- 8. 06:00 Outil de création MODÈLE CANVA
- 9. 09:51 Base de données Photo CANVA
- 10. 10:33 Importer un fichier sur CANVA
- 11. 11:13 Outil TEXTE CANVA
- 12. 13:22 Créer une Vidéo CANVA
- 13. 13:36 Ajouter un élément sur CANVA
- 14. 16:10 Autres options
- 15. 17:01 Exemple Créer une miniature YouTube sur CANVA
- 16. 22:00 Télécharger son design CANVA
- 17. 22:35 Conclusion

#### **7. Tutoriels de ProLearning avec index**

#### **Tuto Canva #1 : Prise en main et bases pour bien débuter**

- 1. 00:00 Introduction
- 2. 01:29 Obtenir Canva
- 3. 02:22 L'interface
- 4. 03:08 Les modèles
- 5. 04:28 Explorer
- 6. 08:04 Le blog Made in Canva
- 7. 08:52 Les onglets principaux
- 8. 11:35 Créer une présentation
- 9. 12:40 Les modèles de présentation
- 10. 13:40 Redimensionner sa prez'
- 11. 14:33 Petite conclusion

#### **Tuto Canva #2 : Maîtriser les modèles et éléments (images, graphiques, etc.)**

- 1. 00:00 Introduction
- 2. 00:28 Découvrez ISL Online
- 3. 01:59 Prise en main rapide de Canva
- 4. 02:48 Les éléments
- 5. 04:18 Importer des images
- 6. 04:38 Ajouter des photos rapidement
- 7. 05:21 Zones de texte
- 8. 06:05 Arrière-plans
- 9. 06:23 Graphiques
- 10. 06:50 L'interface globale
- 11. 07:26 Manipuler les éléments
- 12. 13:25 Les photos dans Canva
- 13. 17:40 Mes autres designs
- 14. 18:25 Conclusion

**Tuto Canva #3 : Effacer l'arrière-plan d'une image en 3 clics**

#### **8. Un tutoriel : la version sur smartphone**

#### **9. Un tutoriel : 10 astuces**

## **10. Un tutoriel : ajouter, modifier et personnaliser les éléments... les mots-clés pour les trouver**

#### **11. Un tutoriel : faire un tableau**

#### **12. Un tutoriel : faire un sticker personnalisé**